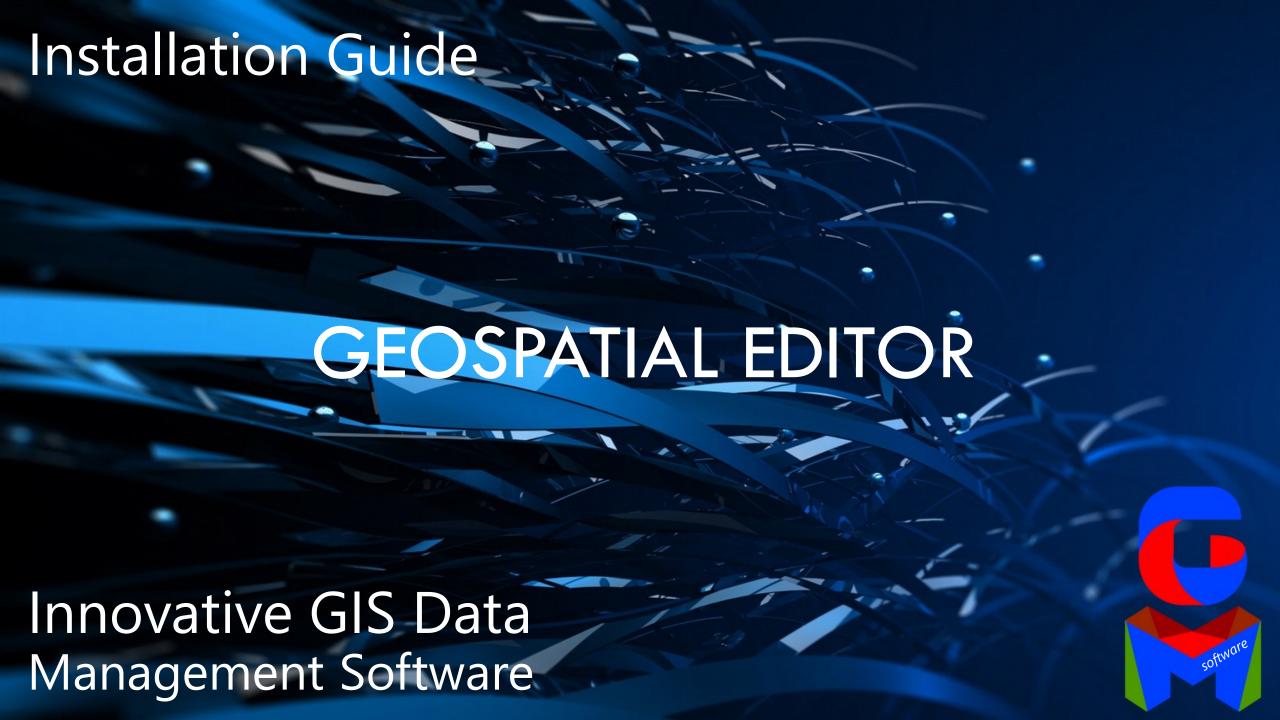

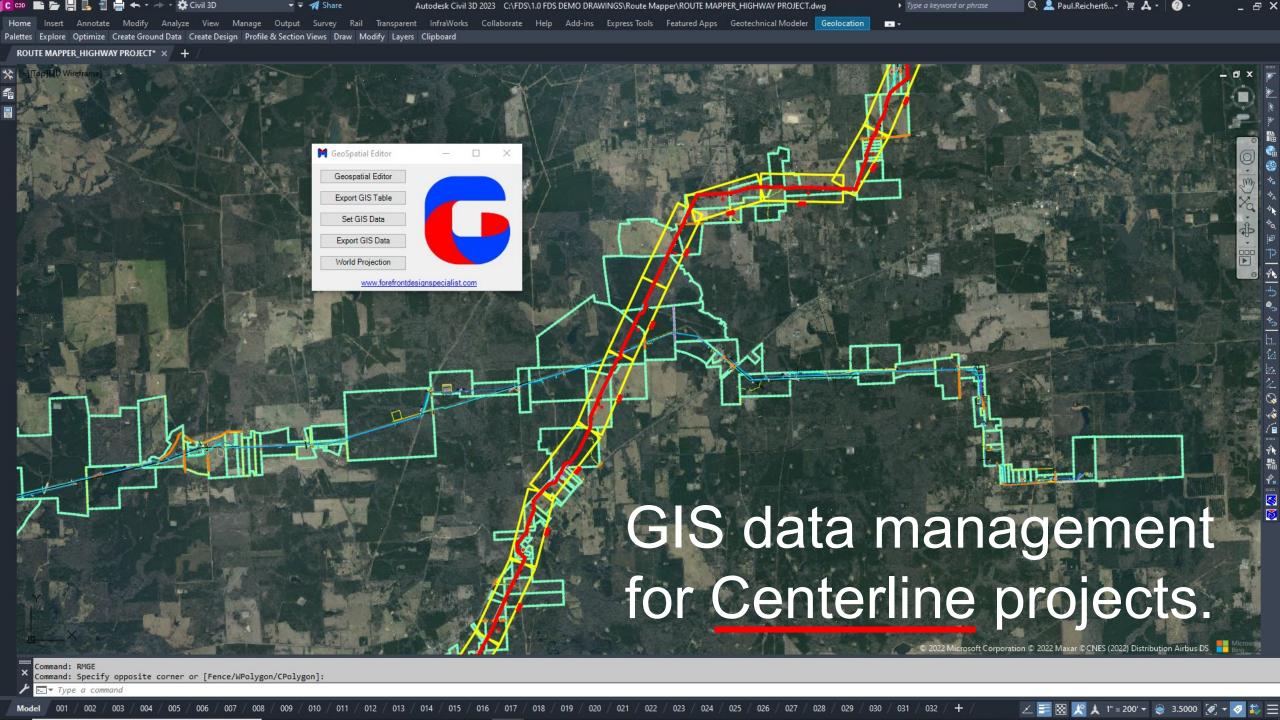

### **GEOSPATIAL EDITOR**

### **Strategic GIS Data Management for Centerline Projects**

Geospatial Editor lets you globally capture, analyze, and edit GIS data quickly from your centerline selection. Quickly strategically import and edit GIS data globally, record and analyze GIS data variances, find duplicate data, eliminate bad data, identify GIS data not tagged, identify data with no GIS data, and quality check GIS data with zoom tools. You can automate one call reports, get instant right-of-way acquisition totals with parcel id control, faster GIS exchange, and quicker GIS data management.

#### Software Overview:

- 1. Simpler global GIS data management for centerline solutions.
- 2. Edit and manage GIS data globally with geospatial reports.
- 3. Quality check GIS data globally with zoom tools.
- 4. Auto-attach GIS data globally to any layer and all objects.
- 5. Auto-attach GIS data to attribute block.
- 6. Auto-create GIS data from a CSV.
- 7. Set attribute labels from GIS data.
- 8. Export GIS data to CSV, SHP, KML & others.
- 9. Set coordinate system.

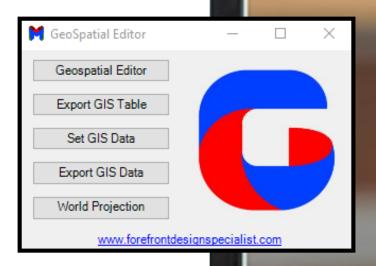

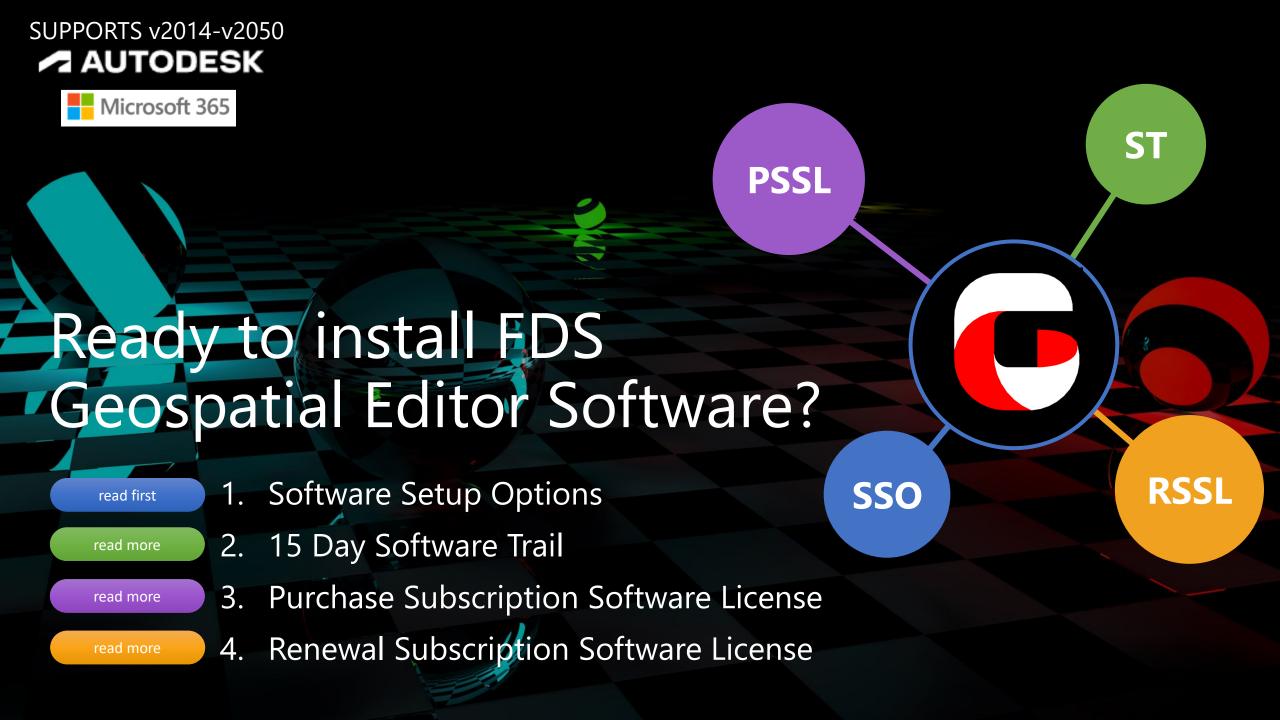

## FDS GE - Software Setup Options

The Geospatial Editor Software is a standalone .NET software that supports Autodesk C3D-Map products and Microsoft Excel for geospatial reports.

Which setup option would you like to load the Geospatial Editor software?

- Option 1: Run the Geospatial Editor software for fourteen days to review the best GIS data management tool for the global CAD and GIS industry.
- Option 2: Purchase the Geospatial Editor software from Forefront Design Specialist.
  - Contact: <u>FDS@forefrontdesignspecialist.com</u>

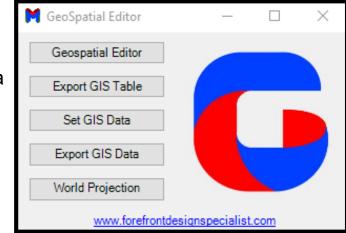

#### Questions?

- How much does the SSL-subscription software license cost after the software purchase? The SSL-subscription software license dues costs 10% annually of software cost for continuous use.
   With the purchase of the software, all software upgrades are free, and you get access to FDS eLearning website for free software training support.
- 2. How long did you purchase your Geospatial Editor subscription software license for? Was it for one year or three to five years?

## FDS GE – Trial Software Installation

#### **How to Activate the Geospatial Editor Software License?**

- Install the GeoSpatialEditor.exe software to your C:\drive or to your Autodesk folder: C:\Users\ADD NAME\AppData\Roaming\Autodesk\ApplicationPlugins
- If you loaded the software on your C drive then you are good to go. If you
  loaded the software in your Autodesk folder, please create a folder on
  your C drive called: C:\GeoSpatialEditor. This folder will also be utilized
  for your geospatial reports.
- 3. Open Autodesk C3D and at command prompt type "netload" and go to the directory where you installed FDS GE and select the file: GeoSpatialEditor.dll. (load/yes)
- In Autodesk, at command prompt, type "RMGE" to activate the Geospatial Editor software. You can trial the software nine times and within fourteen days.
- Register at FDS for access to FDS eLearning web training.
   FDS@ForefrontDesignSpecialist.com FDS will email you the hyperlink and password.
- 6. To deactivate the FDS GE software, type in Autodesk: rmgedeactivatelicense.

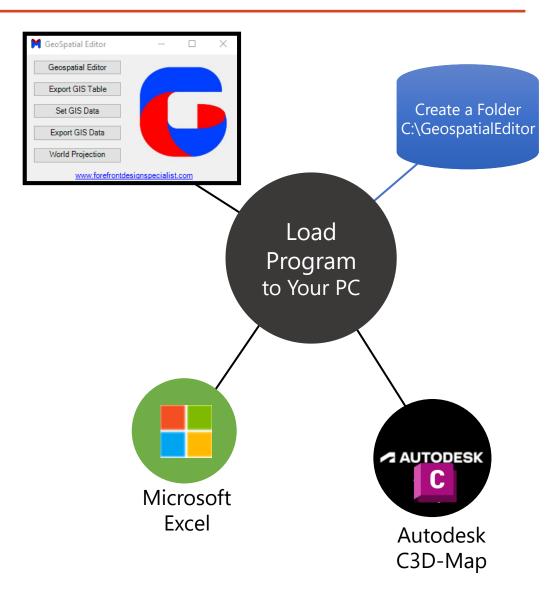

## FDS GE - Subscription Software Installation

- Install the GeoSpatialEditor.exe software to your C:\drive or to your Autodesk application plugins folder: C:\Users\ADD NAME\AppData\Roaming\Autodesk\ApplicationPlugins
- If you loaded the software to your C drive then you are good to go.
   If you loaded the software in your Autodesk folder, please create a
   folder on your C drive called: C:\GeoSpatialEditor. This folder will
   be utilized for organzing your geospatial reports.
- Open Autodesk C3D and at command prompt type "netload" and go to the directory where you installed FDS GE and select the file: GeoSpatialEditor.dll. (load/yes)
- 4. In Autodesk, at command prompt, type "RMGE" to activate the Geospatial Editor software.
- Create a User Name with maximum (10-characters), type your Email, select the Request Code button. From your selection, a text file is generated and placed in your C:\GeoSpatialEditor Request Key.txt. Now email the TXT file to FDS to activate your software license. FDS@ForefrontDesignSpecialist.com
- 6. FDS will email you a Text file called: "gseDotNetLicense.txt". Place the TXT file in the C:\GeoSpatialEditor or where you loaded the program. Your license is good for a year or what you paid for.
- 7. To deactivate the FDS RM software, type in Autodesk: rmgedeactivatelicense.

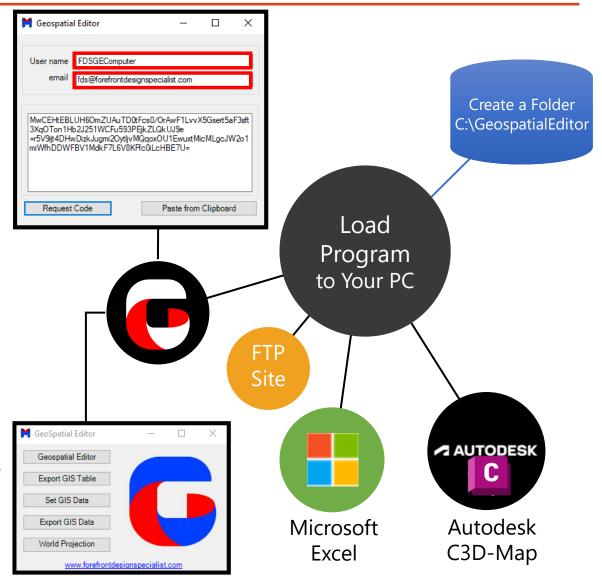

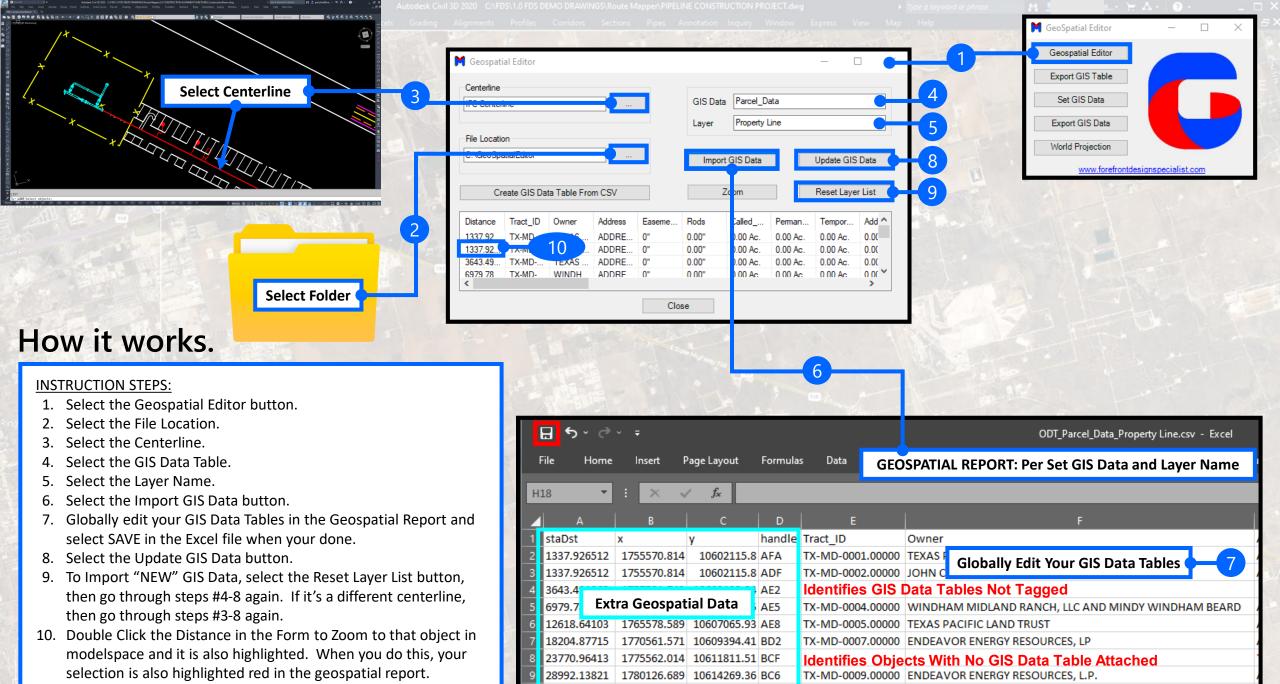

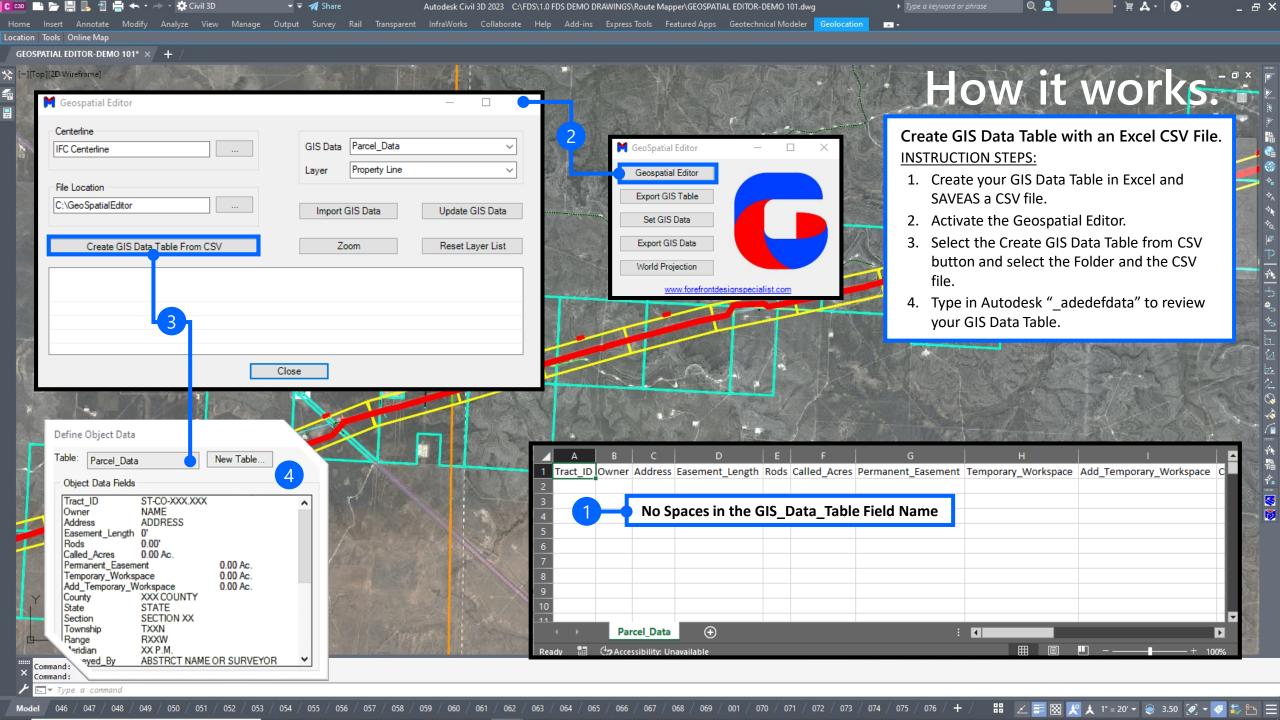

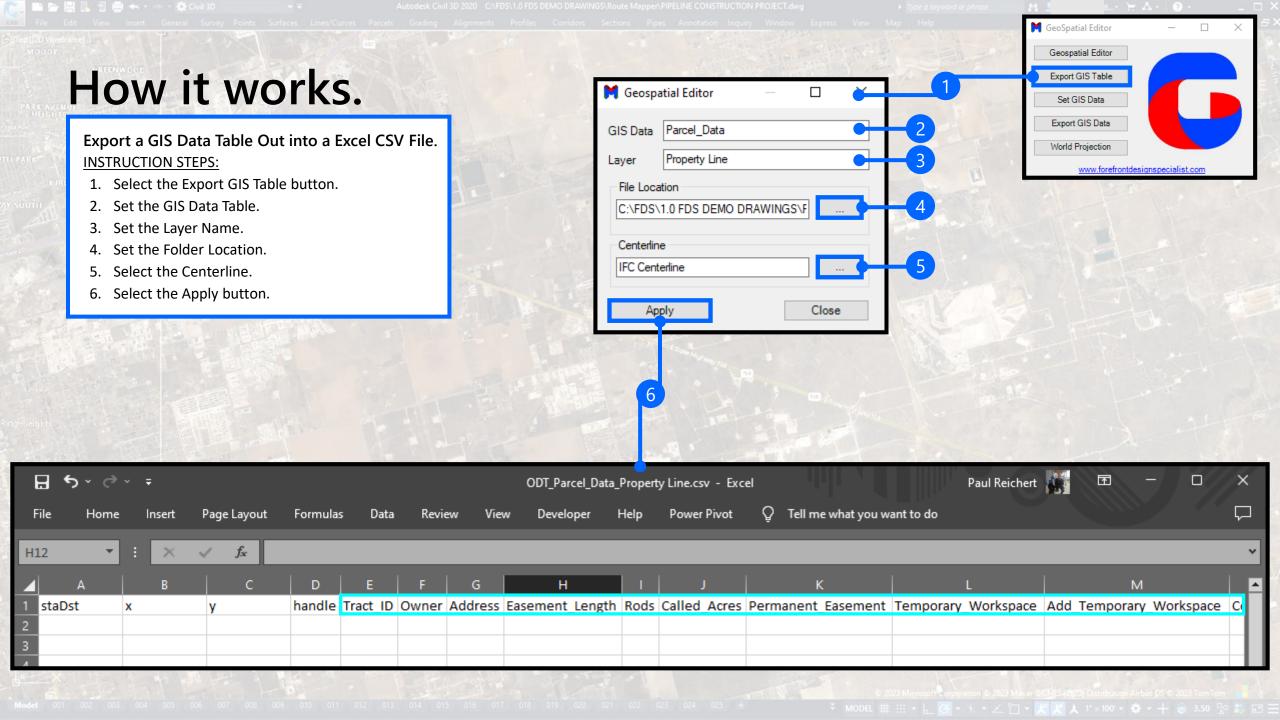

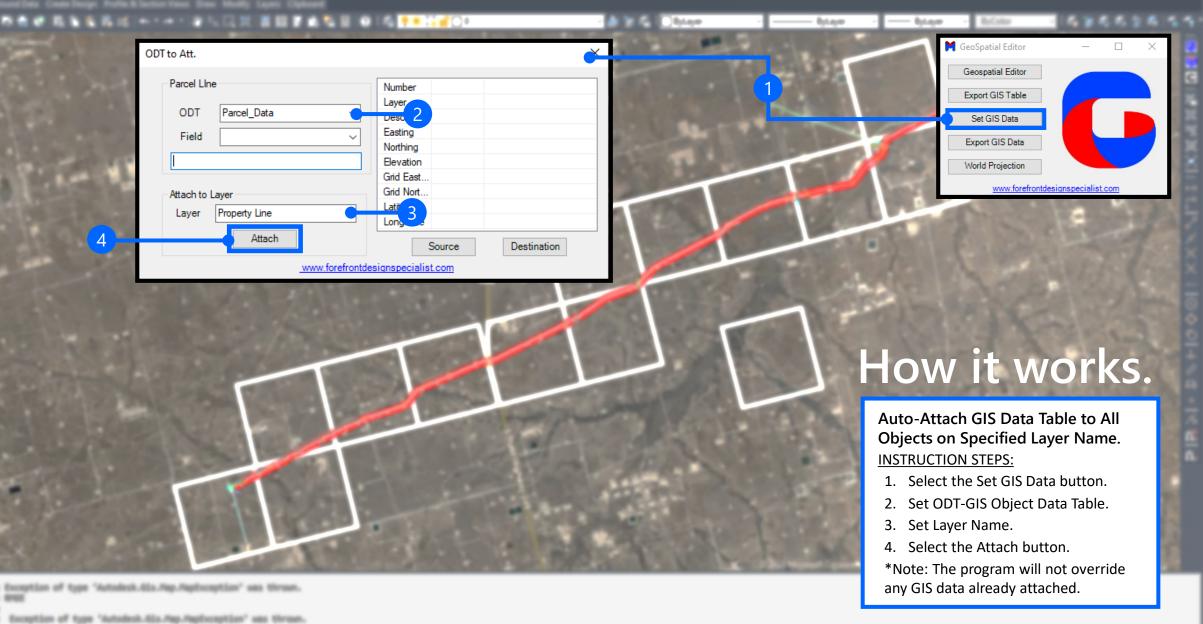

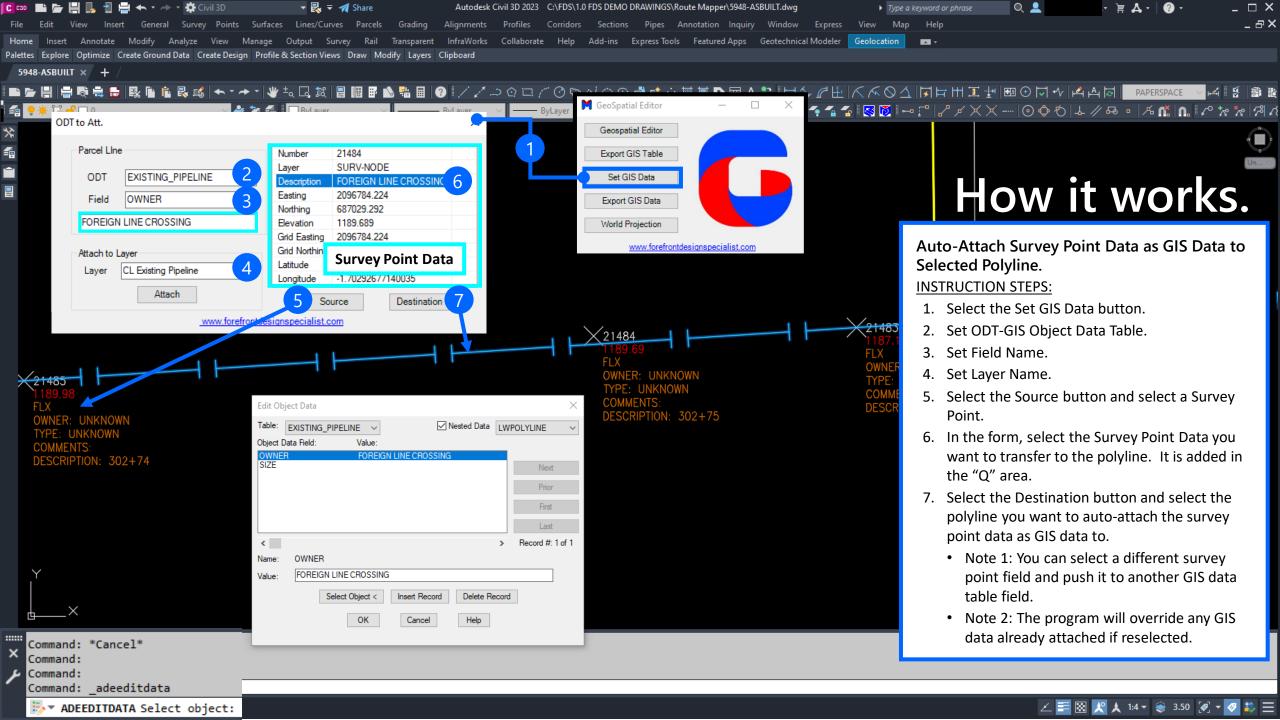

# FDS GE Support Page

webpage

FDS Geospatial Editor

products

FDS M Software's

eLearning

Purchase Access to eLearning training

training

Purchase FDS M software training

free

Free CAD Class. Learn senior designer skills

Thank you for supporting Forefront Design Specialist

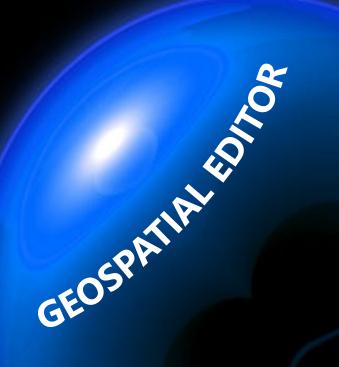

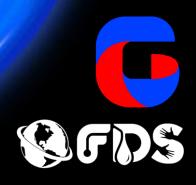

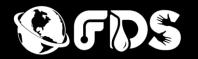

### GEOSPATIAL EDITOR

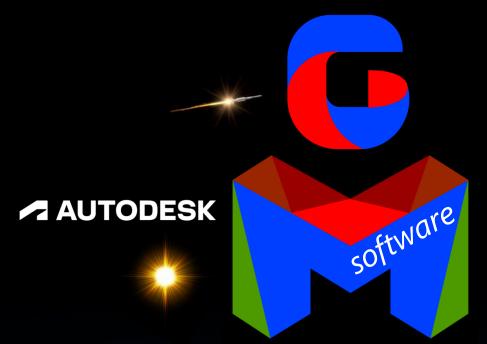

#1 GIS data management software

centerlines